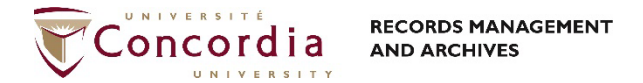

# DocuSign - Guide de l'Utilisateur

### Signer un document

Le destinataire reçoit un courriel indiquant qu'un document doit être signé. Pour ouvrir et signer le document dans DocuSign, cliquez sur **Examiner le Document**.

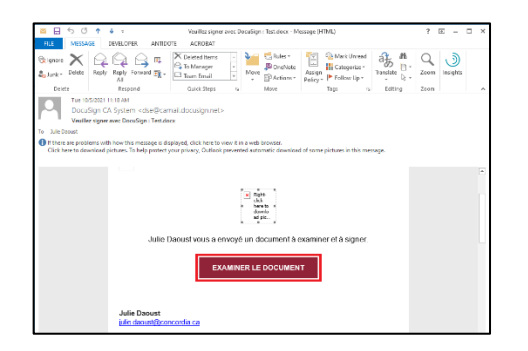

Révisez et acceptez la divulgation légale. Cliquez sur **Continuer**.

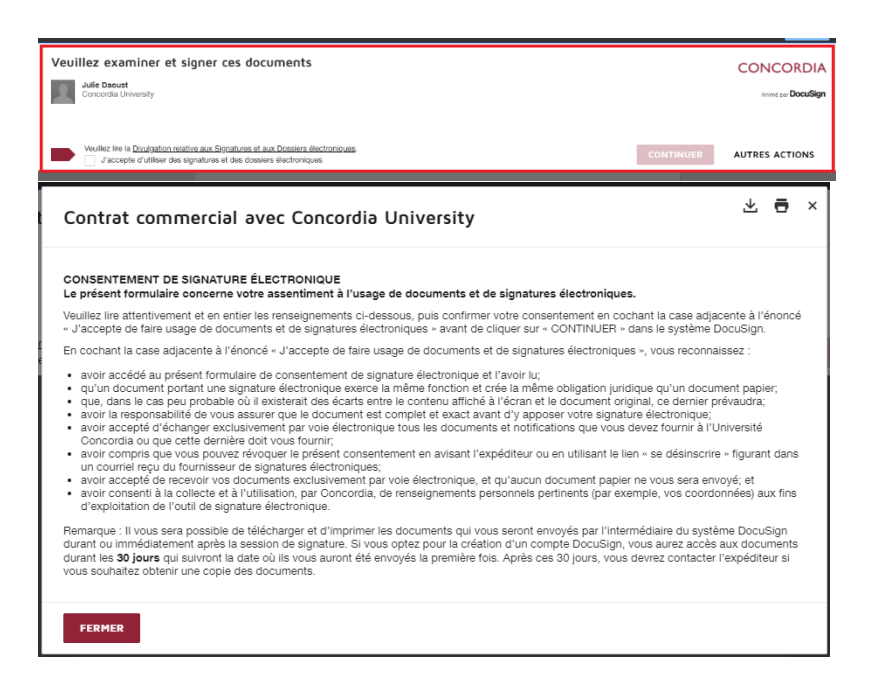

Le document ouvre, cliquez sur **Commencer** pour accéder aux champs de signature.

#### **Contact RMA:**

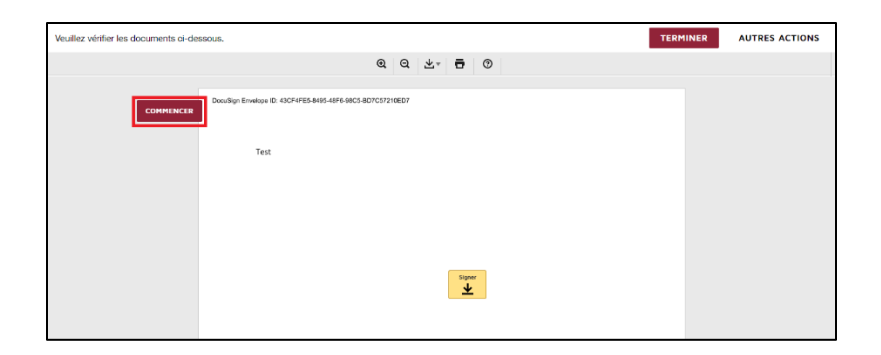

Inscrire votre nom et vos initiales pour configurer votre signature. Vous pouvez choisir une signature par défaut ou la personnaliser en cliquant sur **Écrire** ou **Téléverser**. Cliquez sur **Choisir** et **Signer** pour apposer la signature.

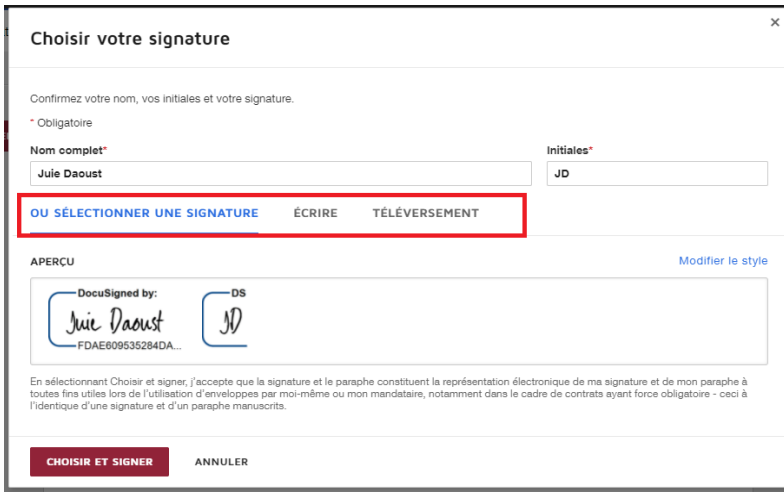

Votre document est maintenant signé! Cliquez sur **Terminer** pour confirmer votre signature. L'expéditeur recevra un courriel de confirmation. La section **Complété** contient les enveloppes terminées.

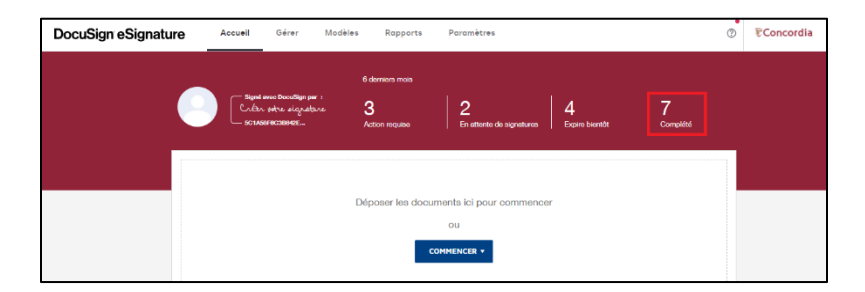

**Notez: les documents sont conservés 30 jours dans DocuSign. Ces document sont confidentiels et officiels et doivent être transférés dans CONDOR sur SharePoint ou tout autre répertoire sécuritaire et approuvé par IITS.**

## DocuSign Resources

Plusieurs guides d'utilisateur et des formations en ligne sont disponible via le site web de DocuSign.

#### **Contact RMA:**

- [Signer des documents | Parcourir par thème | Centre d'assistance DocuSign](https://support.docusign.com/fr/knowledgeSearch?by=topic&topic=sign_documents&category=sign)
- [Envoyer des enveloppes | Parcourir par thème | Centre d'assistance DocuSign](https://support.docusign.com/fr/knowledgeSearch?by=topic&topic=send_envelopes&category=send)